# **Value Pass Recharge Billing System (VPRBS) For ScanNet® Software Manual**

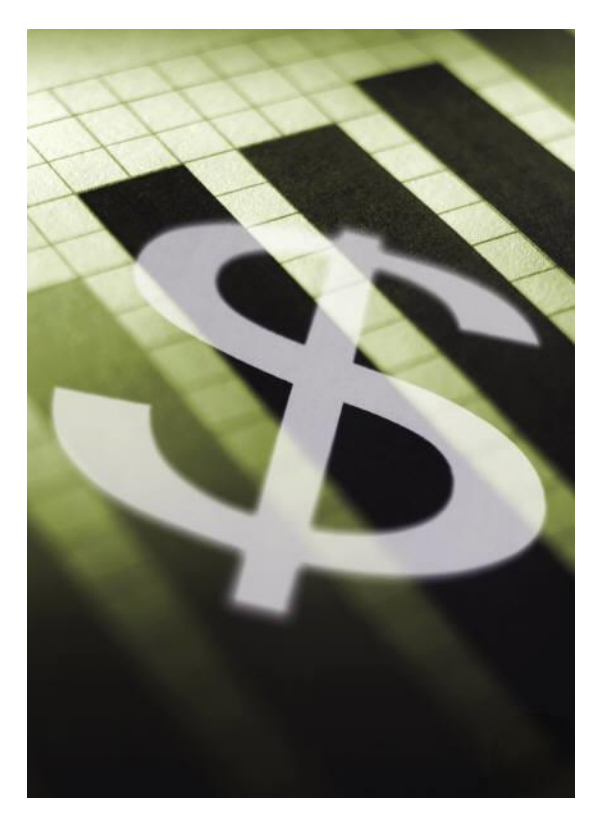

Created by:

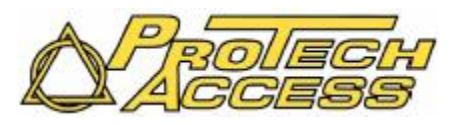

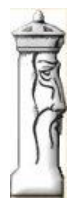

**Automation & Management Consulting, LLC** 

And

*VPRBS 03-01-2010*

# **Table of Contents**

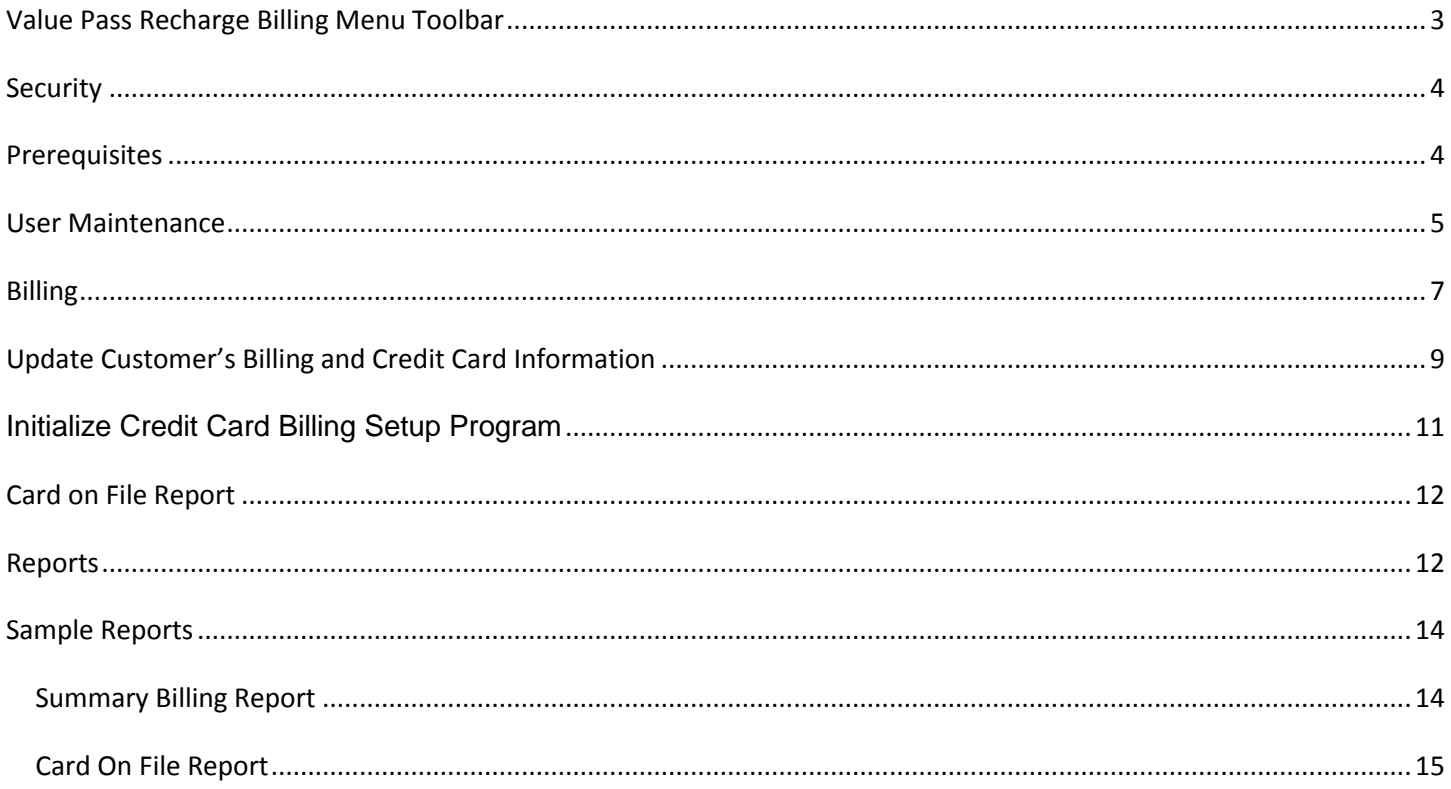

# <span id="page-2-0"></span>**Value Pass Recharge Billing Menu Toolbar**

To use the VPRBS Software, first you must open the Value Pass Recharge Billing Menu Toolbar by finding the

shortcut and double clicking on it:

When opening the program the toolbar looks like the following:

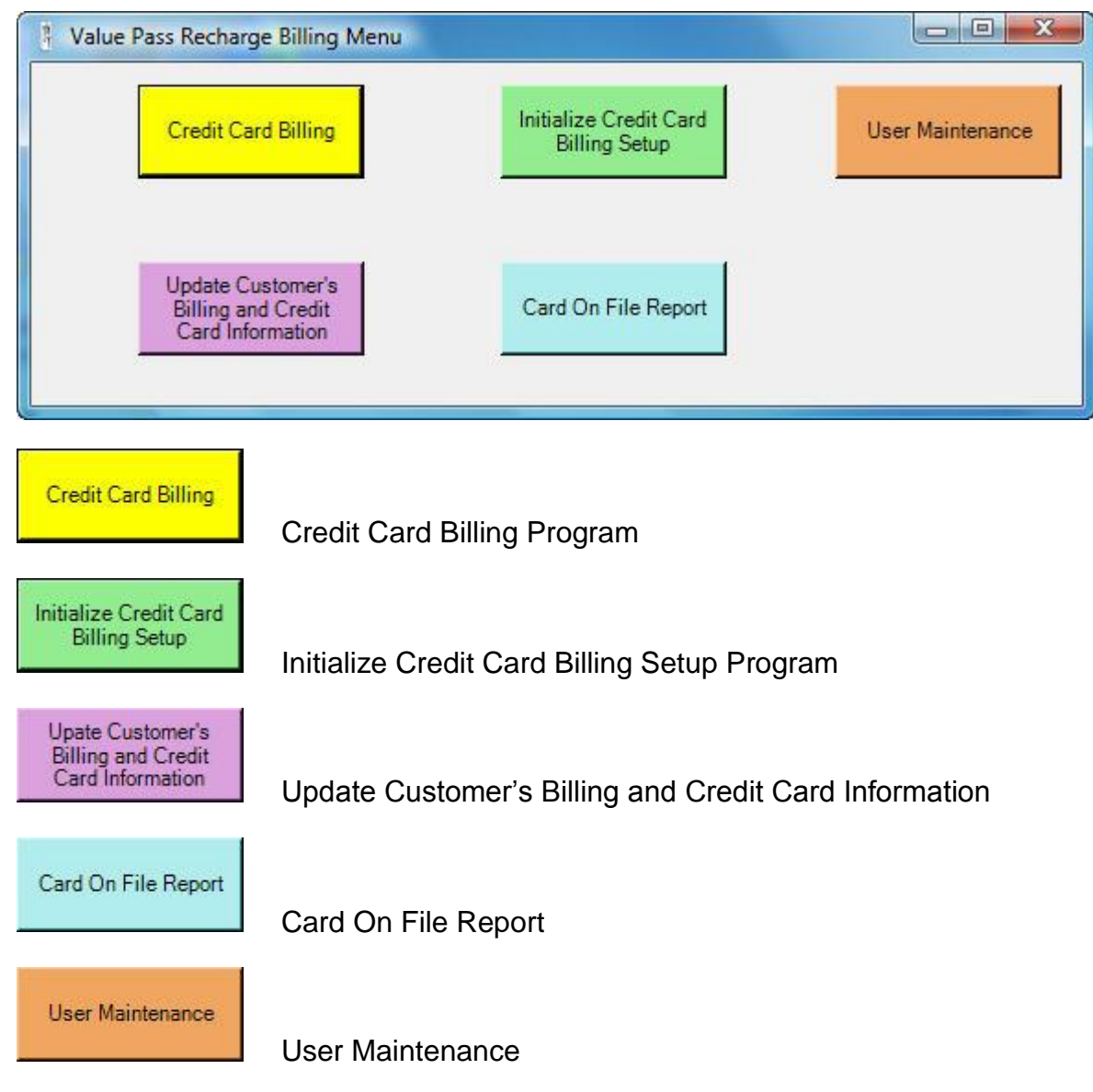

# <span id="page-3-0"></span>**Security**

Whenever you try to access any of the key programs from the menu, you will be presented with a login screen.

When the program is initially installed, there is a default password of 'amcdot'. Use this to add new users.

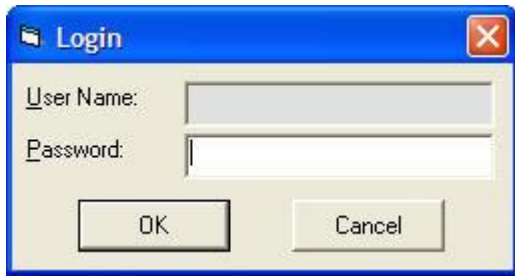

# <span id="page-3-1"></span>**Prerequisites**

The system requires that the ScanNet Central Credit Card option from Federal APD has been purchased and is installed. Install, configure and run as a service on your system any software required by the credit card processor. It is also necessary that all customer accounts that are to be billed for their Value Pass credentials be added in the Customer Maintenance section of the ScanNet Access Control section. The operator can then modify these accounts in the Update Customer's Billing and Credit Card Information form of this application to identify when they will be billed. This program will also allow the operator to update card information such as card number, card type, and expiration date.

The program allows the user to schedule the application as an unattended operation. In order to make the application run unattended the user needs to append any character or group of characters on the command line that runs the application. The program name is "AMCBILLINGPROJECT.EXE", the user would append something like "AUTO" to the command line which would tell the application that it is to be run in an unattended mode. If the user runs the application in an unattended mode the application will load, perform the billing application for all applicable customers, print the report and close appropriately. Any errors during processing will be documented in a log file ("MMDDYYYY.log") in the application directory. "MMDDYYYY" represents the date the application was run. The command line would appear as follows for an unattended operation: "AMCBILLINGPROJECT.EXE AUTO"

## <span id="page-4-0"></span>**User Maintenance**

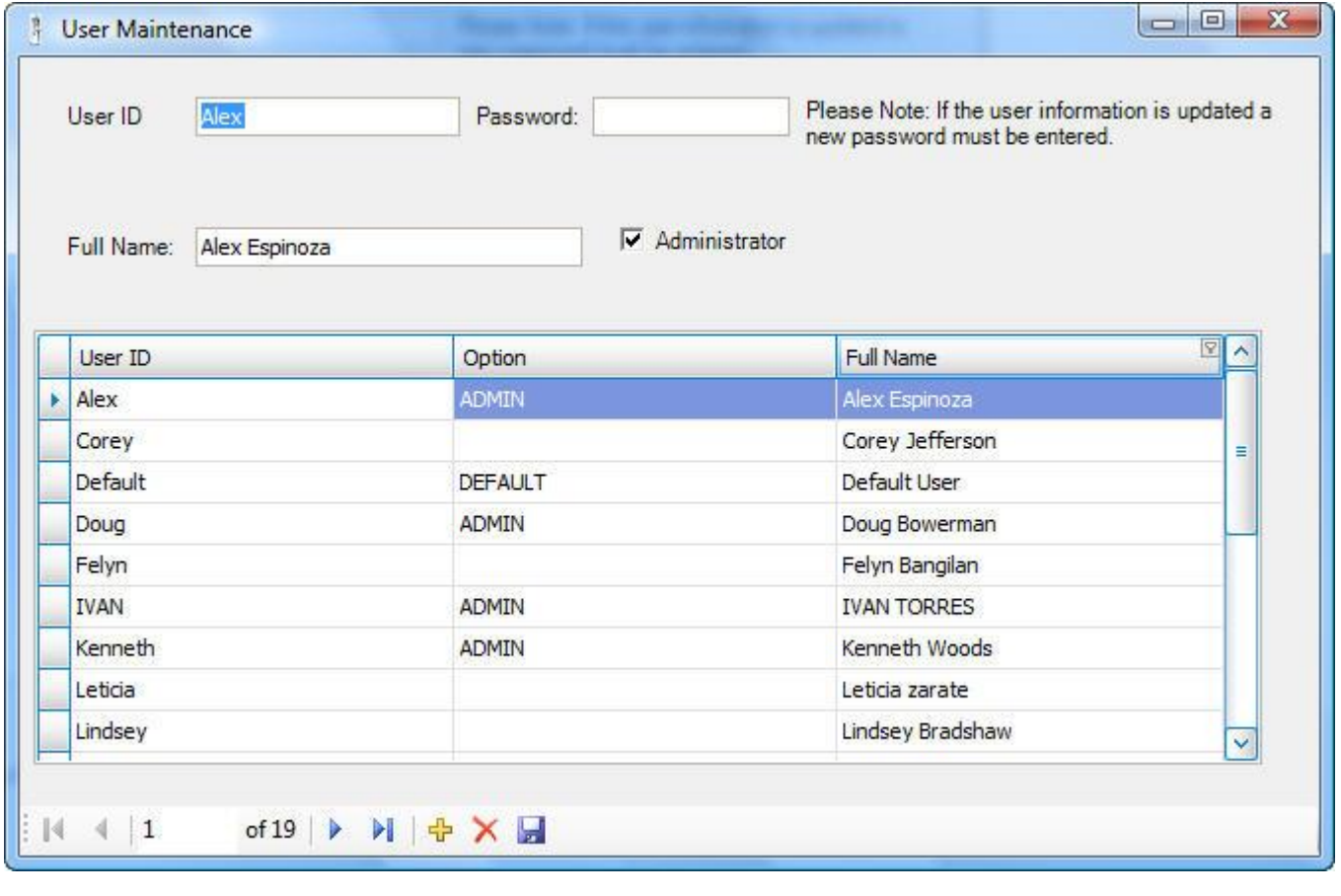

#### of 19 ▶ 에 <mark>수 ╳ 딞</mark>  $\vert \vert \vert \vert \vert \vert \vert \vert \vert \vert \vert \vert \vert \vert \vert \vert \vert \vert \vert$

User maintenance is used to setup various valid users for the EBIS system. Click the add button to add a new user. You will enter the user id that will be used logging into the application, the full name of the user and the password they will use. The password is case sensitive and must be different from any of the other passwords already set up.

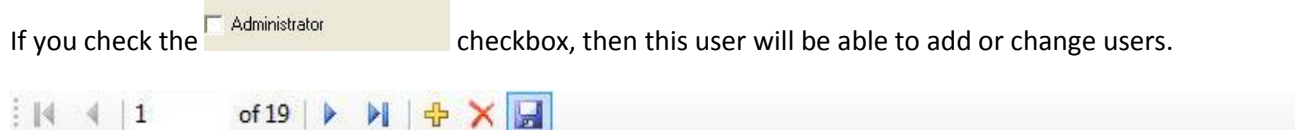

Click the SAVE button to save your changes.

To change information or a password on an existing user, select a user from the grid or use the navigation keys to position on the appropriate user. That user information will then be displayed in the text boxes on the top of the form. Change the information and then click Update.

 $\begin{array}{|c|c|c|c|c|}\hline \text{\bf{H}}&\text{\bf{H}}&\text{\bf{H}}&\text{\bf{1}}\hline \end{array}$ of 19 | ▶ | 베 | 中 | X | H

If you want to 'Delete' a user, double-click on a user in the grid on the form. That user information will then be displayed in the text boxes on the top of the form. Then click the Delete button to remove that user.

When you are done with user maintenance, click the X or close button.

# <span id="page-6-0"></span>**Billing**

To Bill your customers you first need to click on the Credit Card Billing button on the main toolbar.

After you log in, this will open the Process Credit Cards for Value Pass Recharge form:

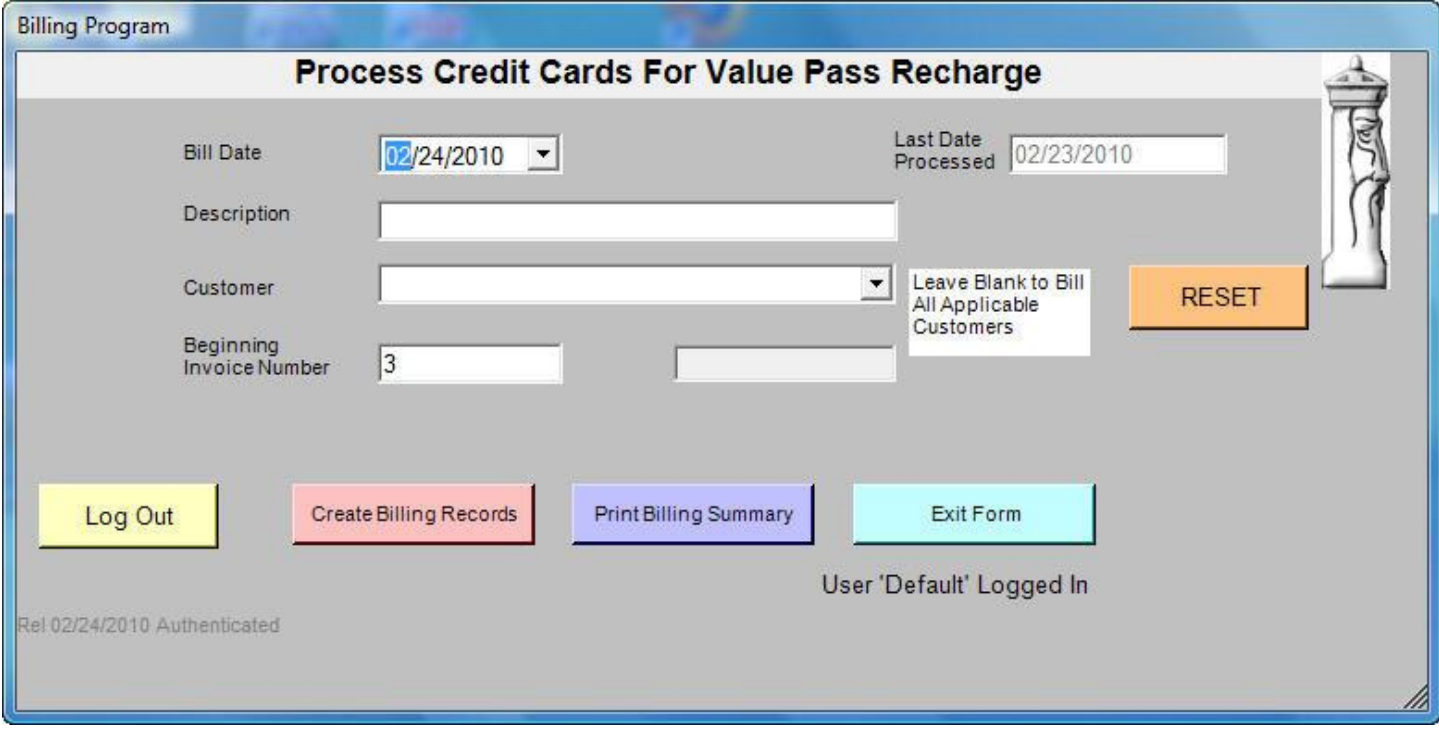

#### **Create Billing Records**

- 1. You need to choose a bill date. This is the date that will appear as the billing date. You can choose any date that you would like as long as it is between the  $1^{st}$  and the  $28^{th}$  of the month. This will allow the customers to be selected whether they are daily, weekly, monthly or annual billing. A daily customer will be billed no matter what bill date is entered. All weekly billing will be based upon the day of the week. In other words, if the customer is to be billed each Wednesday then the program will bill those customers where the bill date is a Wednesday. Monthly customers will be billed for the corresponding day of the month. Annual customers will be billed where the day and month match.
- 2. Once you have selected the bill date you can either select a particular customer from the drop down box or leave blank to select all applicable customers to bill. A description can also be entered to further document the billing run.
- 3. Once you have chosen your Bill Date and Customer, click the Create Billing Records button. This will create the billing records and when complete will display a billing summary report. A window will appear informing the operator that it has completed.

#### **Printing Billing Summary:**

- 1. To optionally print a billing summary the user should select the same bill date that you chose when creating the billing. The application will also prompt for a batch number.
- 2. Next click the Print Billing Summary button. This will open a window showing the Credit Card approved and denied transactions.
- 3. From this window click the print icon  $\mathbf{B}$  at the top to print the report.
- 4. See attached sample of the report.

When you are done invoicing, simply click **Exit Form** 

# <span id="page-8-0"></span>**Update Customer's Billing and Credit Card Information**

The Update Customer's Billing and Credit Card Information program is used to update key information that allows you to properly bill Value Pass customers for parking.

To use Update Customer's Billing and Credit Card Information click on the button on the main toolbar. It will open the form and ask for a password.

Enter your password here to be able to use the form. The password is used for reporting, to know who took in what money. After you enter your password the following form will be available. The user **G.** Login

User Name:

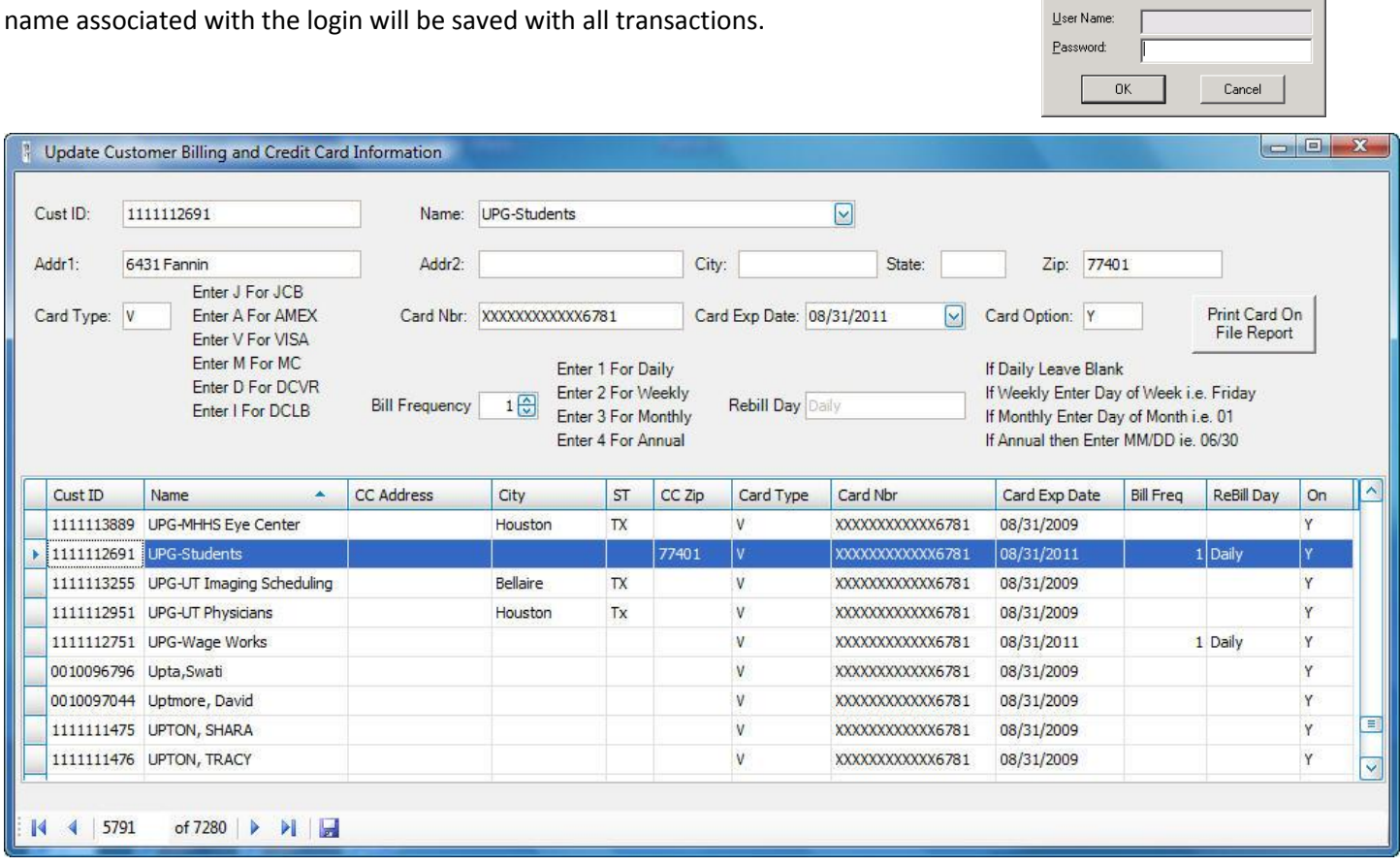

You can look up by:

Customer Name: This is the name of account or customer responsible for paying for the charges.

Once a customer has been selected the remaining fields on the form will populate with that customer information.

- 1. Look up the customer.
- 2. Select the appropriate information to update with regards to the customer's billing information. The user must enter a credit card type, credit card number, and expiration date. The expiration date must be a future date.
- 3. The user then must select whether the customer is to be billed daily, weekly, monthly, or annually for the Value Pass Credential balance that has been accumulated.
- 4. If the customer is to be billed daily then no re-bill day is necessary. The program will automatically place daily in that field. If the customer is to be billed weekly then the operator must specify the day of the week this particular customer is to be billed. The operator would enter Sunday, Monday, Tuesday, Wednesday, Thursday, Friday or Saturday. If the customer is to be billed monthly then the operator needs to specify the day i.e. 25. The day must be between 1 and 28. If the customer is billed annually then the operator needs to specify the month and day separated by a slash. I.e. 10/25. In this example, the customer would be charged if the bill date was October 25<sup>th</sup>.
- 5. Now you can choose to save the information making it effective, by clicking  $\Box$

#### **Printing a Summary Billing Report:**

The 'Summary Billing Report' gives you a report of all payments that were recorded. It shows which cashier took the money, who paid, and when they paid. It also totals how much was approved and declined for the credit cards processed. This report will run automatically after each billing run and the operator can run it at any time by selecting the Print Billing Summary report from the Value Pass Recharge Billing Form. If selected on the form then the program will prompt for a batch number to print.

You can then choose to print the report by clicking the print icon  $\bigcirc$  on top of the report preview window.

#### <span id="page-10-0"></span>**Initialize Credit Card Billing Setup Program**

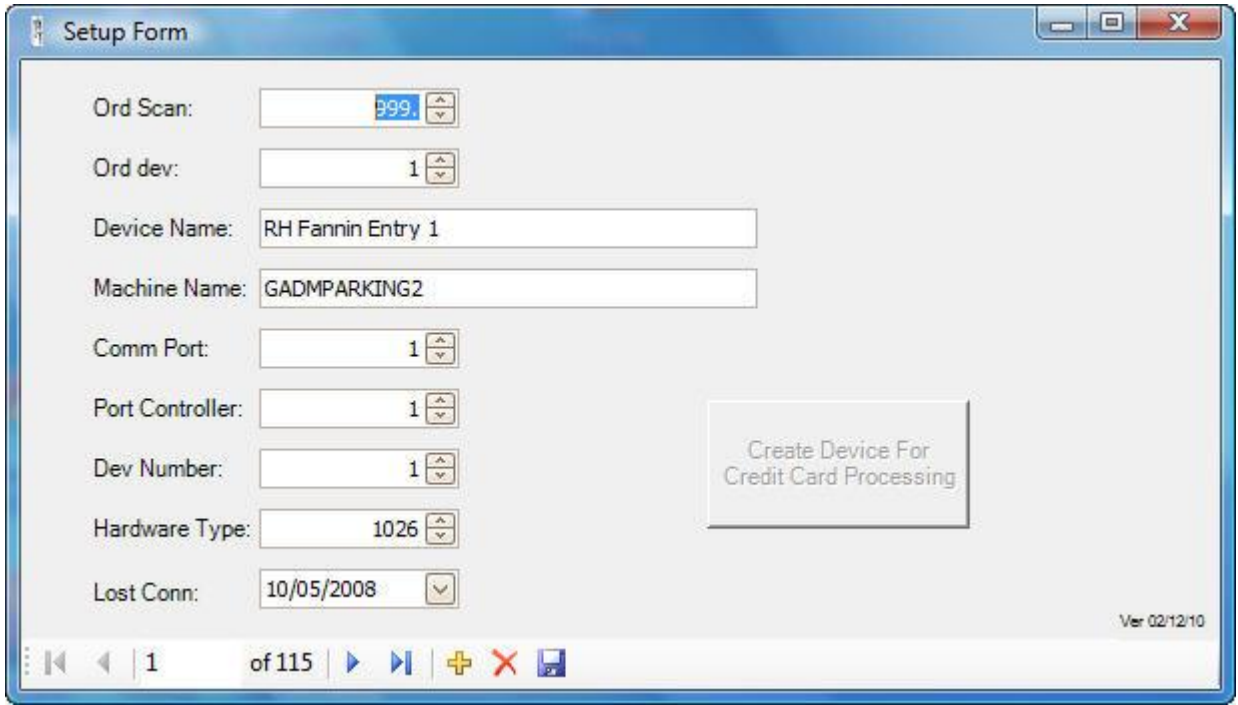

The Value Pass Recharge Credit Card Billing application requires that the user initialize the system for billing credit cards. To do this simply open this form from the main toolbar menu and click the create device for Credit Card processing button. That is all it takes. After doing that the application is ready to process credit cards.

# <span id="page-11-0"></span>**Card on File Report**

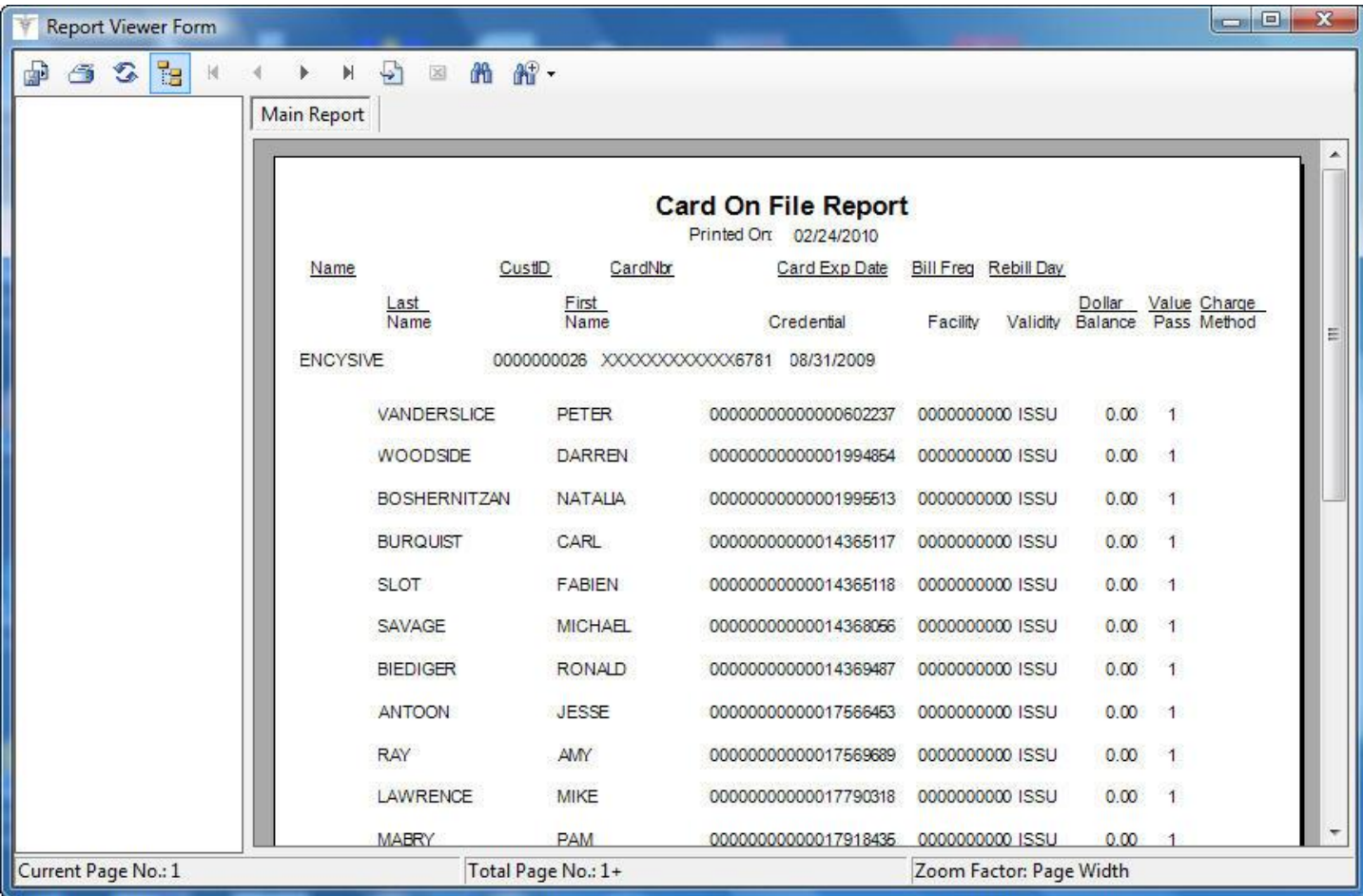

This application allows you to generate a card on file report. This report can be generated at any time by clicking on the Card On File Report from the main toolbar menu or also by clicking the Card on File button in the Update Customer's Billing and Credit Card Information form.

# <span id="page-11-1"></span>**Reports**

This is an application to allow you to run Credit Card related reports without needing to run ScanNet directly on your PC. Some of these reports existed in previous versions of the AR software, and some are new. Each report is described below.

Card On File Report – This will show credit card information for all customers who are participating in the Value Pass Recharge Credit Card Billing process.

Summary Billing Report – This will show all approved and declined credit card charges for a particular batch number.

# <span id="page-13-0"></span>**Sample Reports**

# <span id="page-13-1"></span>*Summary Billing Report*

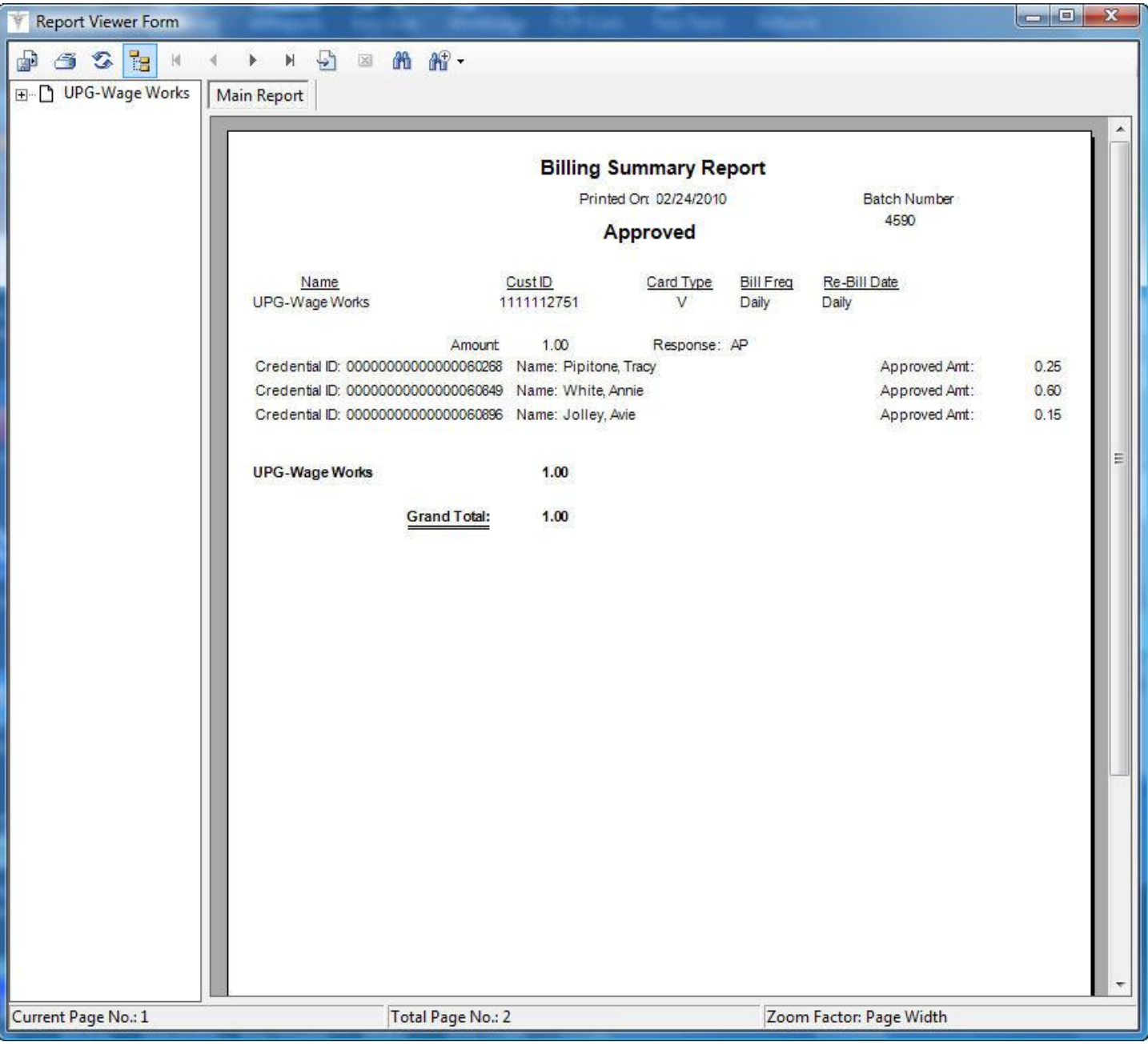

# <span id="page-14-0"></span>*Card On File Report*

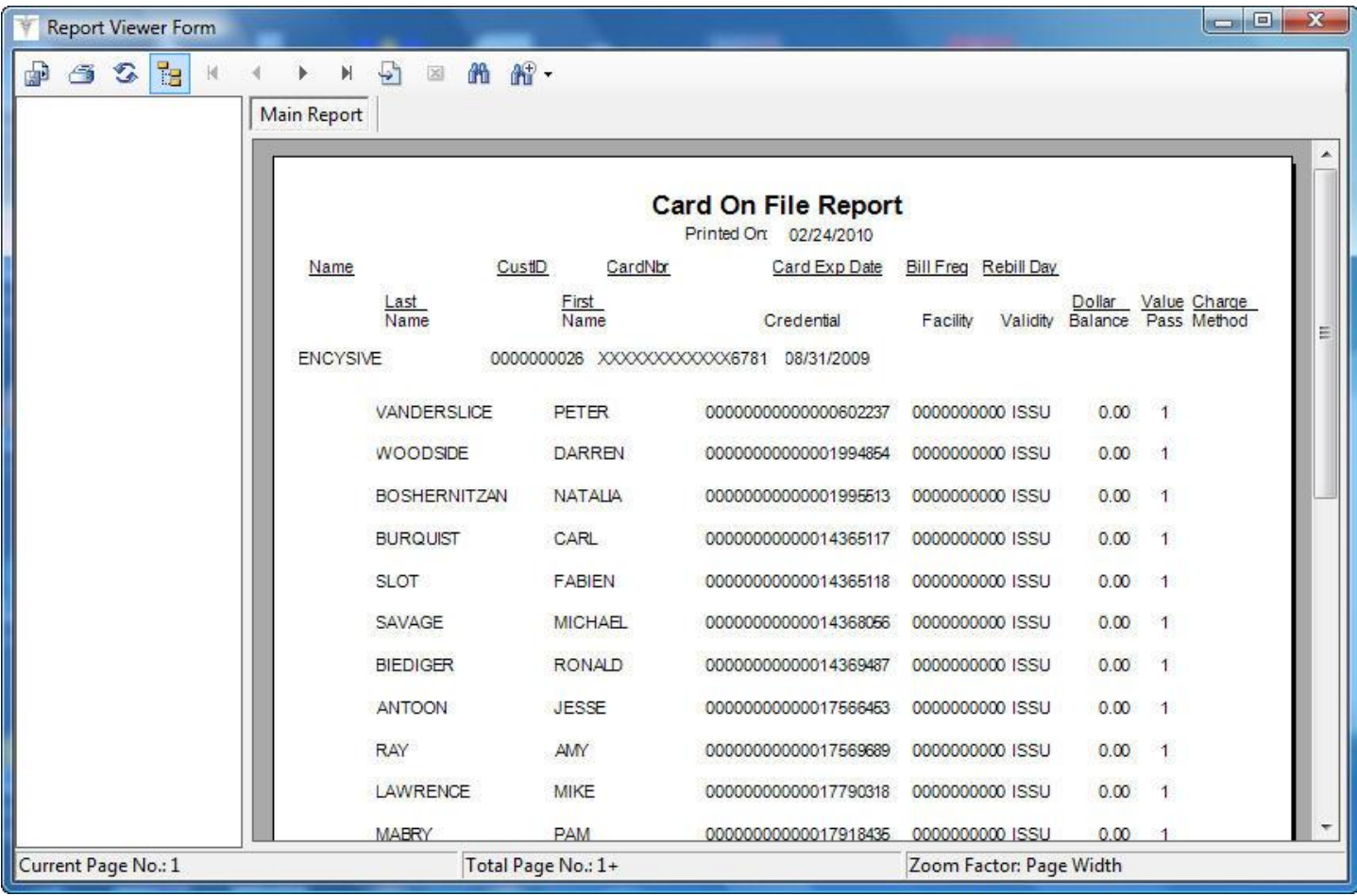